## Esté list@ para su vídeo consulta

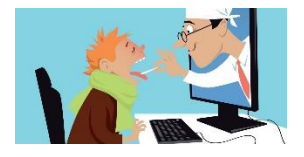

**1. Desde su aparato Android, busque la aplicación de ajustes**

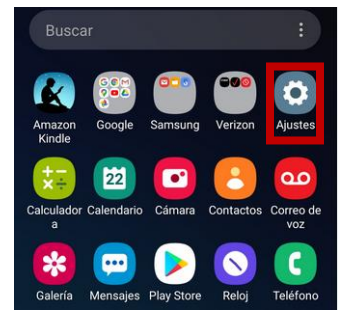

**2. Seleccione "Aplicaciones"**

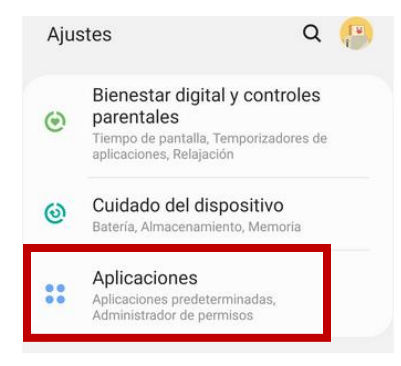

**3. Busque la aplicación de "Chrome"**

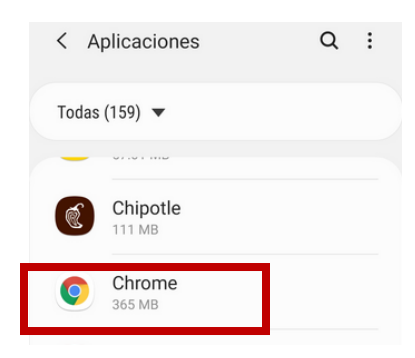

**4. Oprima "Accesos"**

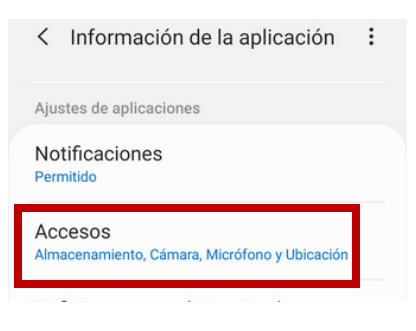

**5. Seleccione "Cámara"**

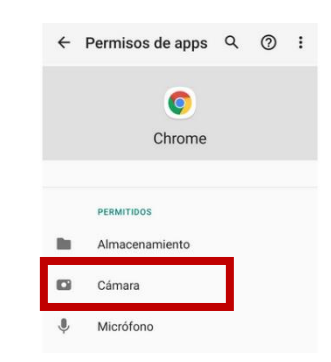

**6. Asegúrese de que el acceso a la cámara sea permitido**

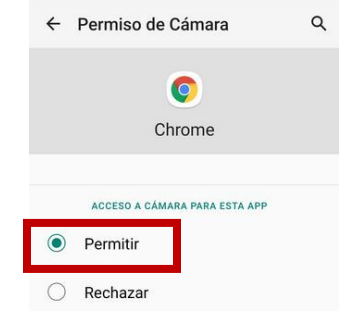

**7. Regrese a la pantalla anterior y seleccione micrófono**

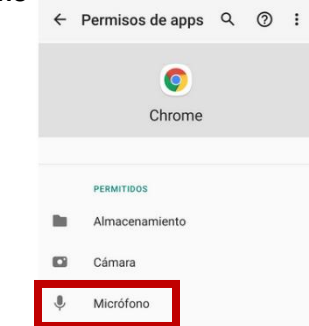

**8. Asegúrese de que el accesso al micrófono sea permitido**

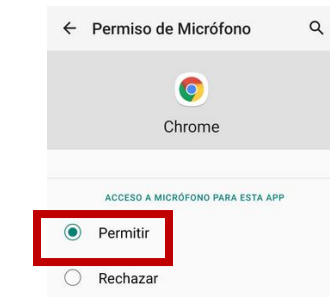

## **YA ESTÁ LIST@ PARA SU VÍDEO CONSULTA**